# **SISTEMA OPERATIVO WINDOWS**

Se encuentra bajo una [Licencia CreativeCommons](http://creativecommons.org/licenses/by-nc-sa/2.5/ar/deed.es_AR)  Atribución-No Comercial – [Compartir Igual 2.5 Argentina](http://creativecommons.org/licenses/by-nc-sa/2.5/ar/deed.es_AR) 

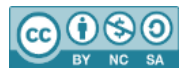

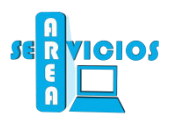

# **1. ¿Qué es Windows?**

Existen programas para todas las tareas que se pueden realizar con una computadora. Existen dos categorías bien diferenciadas de software: los **sistemas operativos** y los **programas convencionales o software de aplicación**.

El **sistema operativo** es un conjunto de programas. Sin él, la computadora es completamente inútil. La función principal es la de traducir nuestras órdenes a la computadora de modo tal que pueda entenderlas.

Los **programas convencionales o software de aplicación**, en cambio, se usan para fines específicos: escribir textos, jugar, diseñar casas, etc. Estos programas se clasifican según la tarea a la que se dedican, ejemplos: procesadores de texto, planillas de cálculo, bases de datos, programas de dibujo, de diseño, etc.

**Windows es un sistema operativo** que cumple básicamente dos funciones:

- Se encarga de manejar la relación entre usted y los dispositivos de la computadora: *monitor*, *teclado*, *disco rígido*, *pen-drive*, etc. Es el que se encarga de imprimir cuando usted ordena a la impresora que imprima, o el que se encarga de grabar información al disco rígido cuando usted se lo ordene.
- Coordina las relaciones entre los distintos programas. Entre otras cosas, esto le permite al usuario trabajar con más de un programa a la vez e intercambiar información entre ellos.

La interfaz de un sistema operativo es su "cara". La interfaz de Windows es la imagen que aparece en la pantalla cuando usted enciende la PC. Sobre un fondo generalmente liso (a veces estampado) aparecen unos cuantos elementos gráficos: una flecha blanca que se mueve al mover el mouse, una barra al pie de la pantalla y varias imágenes pequeñas, con carteles, ubicados en diferentes posiciones de la pantalla.

Debido a este despliegue de componentes visuales, se dice que la interfaz de Windows es gráfica.

Windows usa la metáfora del escritorio. La idea es reproducir un lugar en el que se colocan todos los elementos de trabajo. El escritorio es un amplio espacio en la pantalla que presenta algunos iconos. Un icono es una representación gráfica de un objeto de trabajo.

# **Windows 10**

- Un único sistema para todos los dispositivos: Windows 10 funciona en PCs, tablets, móviles, y consolas. Incluso en dispositivos sin pantalla
- Apps Universales que funcionan en todos los dispositivos sin necesidad de programarlas específicamente para cada uno de ellos
- Sincronización total con todos los dispositivos para ello se apoya en la nube y sincroniza todo tu entorno de trabajo de forma automática
- Vuelve el botón de inicio, que combina la lista de programas con los Live Tiles (Mosaicos vivos).
- Escritorios virtuales: se pueden usar diferentes escritorios, según nuestras necesidades
- Vista de tareas: Pulsando un botón se puede obtener un vistazo rápido a todos los programas que tenga abiertos, en forma de miniatura.
- Nuevo navegador: Windows 10 incluye un nuevo navegador llamado Microsoft Edge, que reemplaza al tradicional Explorer.

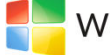

# Windows<sup>®</sup> 8

- El interfaz Modern UI, con sus Live Tiles, es lo mejor que ha hecho Microsoft en diseño y experiencia de usuario en décadas. Música en streaming gratis incluida por defecto con Xbox Music.
- Modern UI hace que usar el escritorio tradicional sea aún más sencillo y atractivo.

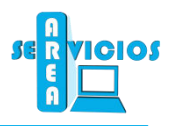

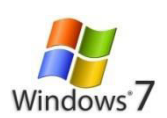

- [Grupo Hogar:](http://windows.microsoft.com/es-ar/windows7/products/features/homegroup) Evita la molestia de compartir archivos e impresoras en una red doméstica.
- [Ajustar:](http://windows.microsoft.com/es-ar/windows7/products/features/snap) Es una manera rápida de ajustar el tamaño y comparar las ventanas del escritorio.
- [Barra de tareas de Windows:](http://windows.microsoft.com/es-ar/windows7/products/features/windows-taskbar) Mejores vistas en miniatura, iconos más fácilmente visibles y más formas de personalizar. [Compatibilidad completa con 64 bits:](http://windows.microsoft.com/es-ar/windows7/products/features/64-bit-support) Windows 7 aprovecha al máximo los equipos más potentes de 64 bits.
- [Mejoras en el rendimiento:](http://windows.microsoft.com/es-ar/windows7/products/features/performance-improvements) Operaciones de suspender y reanudar más rápidas, menor uso de memoria y detección más rápida de dispositivos USB. Reproducir en: Reproduce medios en otros equipos, equipos estéreo o los televisores de tu casa.
- [Streaming de multimedia de manera remota:](http://windows.microsoft.com/es-ar/windows7/products/features/remote-media-streaming) Disfruta de tu música y vídeos en el equipo de tu casa, aun cuando no estés en casa.

# **2. Sistema de usuarios**

Se pueden definir varios usuarios con perfiles independientes. Esto quiere decir que cada usuario puede tener permisos diferentes que le permitirán realizar determinadas tareas. Cada usuario tendrá una carpeta Mis documentos, propia que podrá estar protegida por contraseña, un menú de inicio diferente y hasta un escritorio bien personalizado. También se dispone de una carpeta a la que tienen acceso todos los usuarios y donde se pueden colocar los documentos que se quieren compartir.

Existen dos tipos de cuentas de usuario: **administrador** de equipo y e**stándar**. La cuenta de **invitado** está disponible para usuarios a los que no se haya asignado ninguna cuenta en el equipo.

#### *Cuenta de administrador de equipo*

La cuenta de administrador de equipo es utilizada por usuarios encargados y responsables de realizar cambios en el sistema del equipo, instalar o quitar software y tener acceso a todos los archivos del equipo. Además, este tipo de usuario tiene acceso al resto de las cuentas de usuario del equipo. Las tareas que le son permitidas como usuario administrador de equipo son:

- Crear y eliminar cuentas de usuario en el equipo.
- Crear contraseñas de cuenta para otras cuentas de usuario del equipo.
- Cambiar los nombres de cuenta, imágenes, contraseñas y tipos de cuenta de otros usuarios.
- No puede cambiar su propio tipo de cuenta a limitada, a menos que exista otro usuario con una cuenta de administrador de equipo, garantizando así que siempre haya al menos un usuario con una cuenta de administrador de equipo en el equipo.

#### *Cuenta estándar*

La cuenta estándar está destinada para usuarios, que realizan tareas habituales, como ejecutar programas o visitar sitios Internet, sin exponer el equipo a riesgos innecesarios. La cuenta estándar no permite cambiar la mayor parte de la configuración del equipo o eliminar archivos importantes. Las tareas que le son permitidas como usuario de cuenta limitada de equipo son:

- No puede instalar software o hardware, pero puede tener acceso a los programas ya instalados en el equipo.
- Puede cambiar la imagen de su cuenta y también puede crear, cambiar y eliminar su contraseña.
- No puede cambiar el nombre o el tipo de su cuenta. Una persona con una cuenta de administrador de equipo tiene que hacer este tipo de modificaciones.

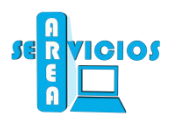

## *Cuenta Invitado*

La cuenta de invitado está pensada para que la utilicen los usuarios que no tienen una cuenta de usuario en el equipo. La cuenta de invitado no tiene contraseña, lo que permite que la persona pueda iniciar sesiones rápidamente para comprobar su correo electrónico o explorar Internet. Las tareas que le son permitidas como usuario de cuenta invitado de equipo son:

- No puede instalar software o hardware, pero puede tener acceso a los programas ya instalados en el equipo.
- No puede cambiar el tipo de la cuenta de invitado.
- Puede cambiar la imagen de la cuenta de invitado.

#### *Iniciar una sesión*

Para iniciar una sesión:

- Hacer clic en el icono de la cuenta de usuario en la pantalla de bienvenida.
- Introducir la **contraseña**
- Presionar el botón **Enter**

Los distintos usuarios pueden cambiar de cuenta sin que sea necesario reiniciar el equipo

#### *Cambiar de usuario*

Esta opción es utilizada cuando se desee permitir que alguien más con una cuenta de usuario en el equipo inicie sesión en él y lo utilice. No se necesita apagar el equipo y reiniciarlo después. Esta opción cierra la sesión pero la mantiene activa, es decir, los programas, configuración e información seguirán exactamente donde estaban. Cuando se usa esta opción, otra persona puede iniciar sesión rápidamente en el sistema y usar los programas, configuraciones y conexiones de red que tenga permiso para utilizar.

#### *Cerrar sesión*

Para cerrar una sesión en el equipo

- Hacer clic en **Inicio**
- Hacer clic en **icono de usuario**
- Hacer clic en el botón **Cerrar sesión**.

Al cerrar una sesión en el equipo, se cerrará la cuenta de usuario, pero el equipo permanecerá encendido para facilitarle el acceso la próxima vez que inicie una sesión.

#### **Nota:**

- Durante la instalación se crea automáticamente una cuenta llamada "Administrador". Esta cuenta, con privilegios de administrador de equipo, utiliza la contraseña de administrador escrita durante la instalación.
- Cuentas de usuario se encuentra en el Panel de control. Para abrir Cuentas de usuario, se debe hacer clic en **Inicio**, **Panel de control** y, a continuación, en **Cuentas de usuario**.

# **3. Tipos de Objetos**

Windows trabaja con 3 tipos de objetos:

 **Aplicación:** es un programa que realiza alguna tarea. Cuando hacemos doble clic en un icono de aplicación, lo que en realidad estamos haciendo es poner en funcionamiento dicha aplicación.

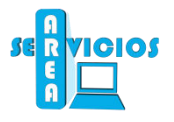

- **Archivos:** son creados con las aplicaciones. Por ejemplo, una carta escrita en un procesador de textos, digamos WORD, es un archivo de Word. Un dibujo realizado con un graficador, por ejemplo, Paint, es un archivo de Paint. Hacer doble clic en un icono de archivo le indica a Windows que inicie la aplicación con la cual fue creado ese archivo y que lo abra dentro de la aplicación.
- **Carpeta:** La carpeta es la forma en que Windows organiza la información. Dentro de una carpeta puede haber documentos o a su vez otras carpetas. Hacer doble clic en un icono que representa una carpeta le indica a Windows que abra dicha carpeta y muestre su contenido.

#### **Ventajas de Windows**

Las siguientes son algunas de las ventajas que ofrece Windows:

- **Fácil instalaciónde Hardware**: antes de aparecer Windows, la integración de un nuevo dispositivo a la PC era complicada. Hoy, el sistema operativo libra de esta carga al usuario y se encarga por sí solo de todas las tareas de instalación.
- **Interfaz Gráfica**: Sin duda alguna es la mejor aportación de Windows para simplificar el uso de la computadora. El entorno del programa hace posible que cualquier persona pueda utilizarlo, sin necesidad de que sea un **genio** de la informática. El mouse ha sustituido al teclado como principal herramienta de trabajo.
- **Multitarea:** durante nuestra sesión de trabajo con la computadora, puede resultar de gran ayuda realizar más de una tarea a la vez. Con Windows es posible trabajar con varios programas a la vez, ya que cada uno de ellos se presenta en una ventana distinta.
- **Utilidades:** una de las virtudes del nuevo sistema operativo es el gran número de aplicaciones que incorpora, como por ejemplo el procesador de textos Worpad y el editor gráfico Paint.

# **4. EL ESCRITORIO.**

Cada vez que pulse el botón de encendido, la PC hará una rápida comprobación del equipo y luego cargará el sistema operativo. Posteriormente aparecerá el escritorio de Windows como fondo de la pantalla. La Fig. 1a muestra un escritorio típico de Windows:

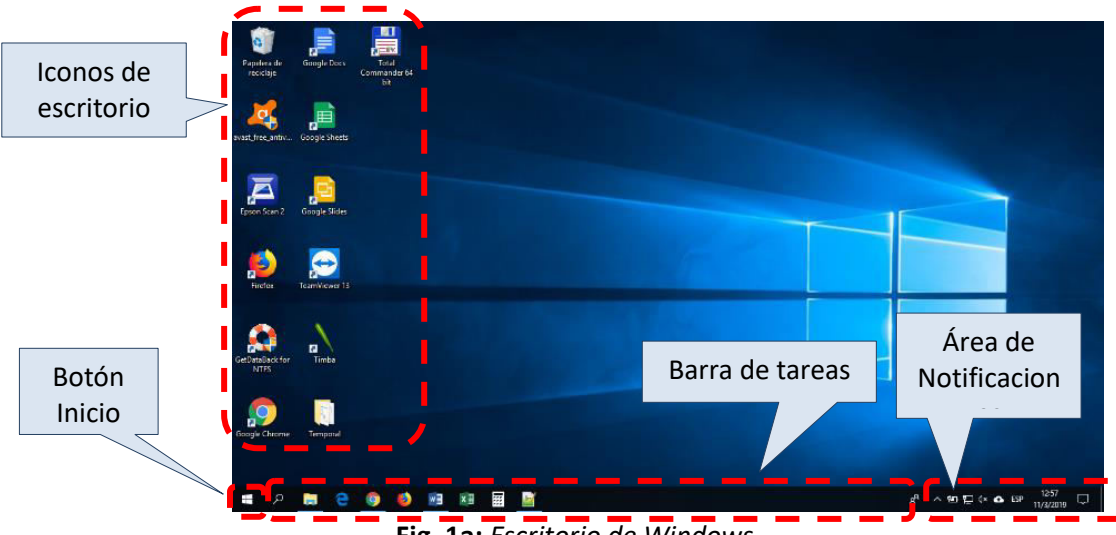

#### **Fig. 1a:** *Escritorio de Windows*

En el escritorio se realizan todas las tareas. Cuando se utiliza por ejemplo un programa, éste se abre sobre el escritorio en forma de ventana. El escritorio siempre se mantiene por debajo de las otras ventanas.

Además de ser el lugar donde se ejecutan los programas, en el escritorio se pueden situar todos los objetos que se desee, consiguiendo así personalizar a gusto del usuario el entorno de trabajo.

Los primeros elementos que aparecen en pantalla son: la Barra de Tareas, el Botón de Inicio y algunos Iconos. Al iniciar Windows por primera vez, aparece sólo un **icono** "Papelera de Reciclaje".

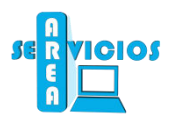

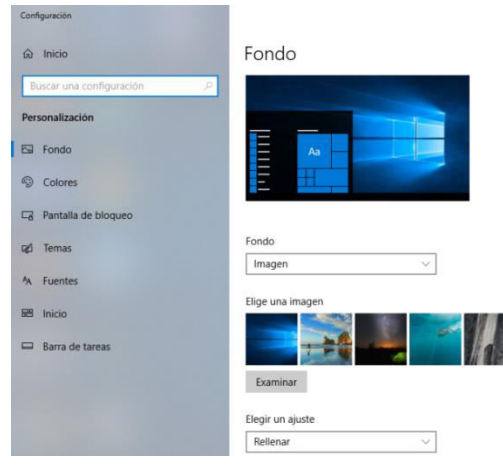

**Fig. 1b:** Personalizar *Escritorio de Windows*

#### **La Barra de Tareas**

Aparece por defecto en la parte inferior del escritorio. (Ver Fig. 1a)

Permite que el usuario conozca en todo momento que aplicaciones están abiertas. Cuando se trabaja con varias aplicaciones al mismo tiempo, también permite pasar rápidamente de una a otra. La Fig. 1.a muestra el **botón de Inicio**, dentro de la Barra de Tareas.

Si bien el Botón de Inicio pertenece a la Barra de Tareas, es tratado en forma separada debido a su importancia.

#### **Botón Inicio**

El botón inicio es el punto de partida para realizar cualquier tarea en Windows. Al pulsar sobre éste, se desplegará el Menú Inicio (Ver Fig. 2), que nos guiará a las diferentes aplicaciones y herramientas de Windows, y nos permitirá acceder a los comandos utilizados para apagar la computadora y cerrar sesión de usuario.

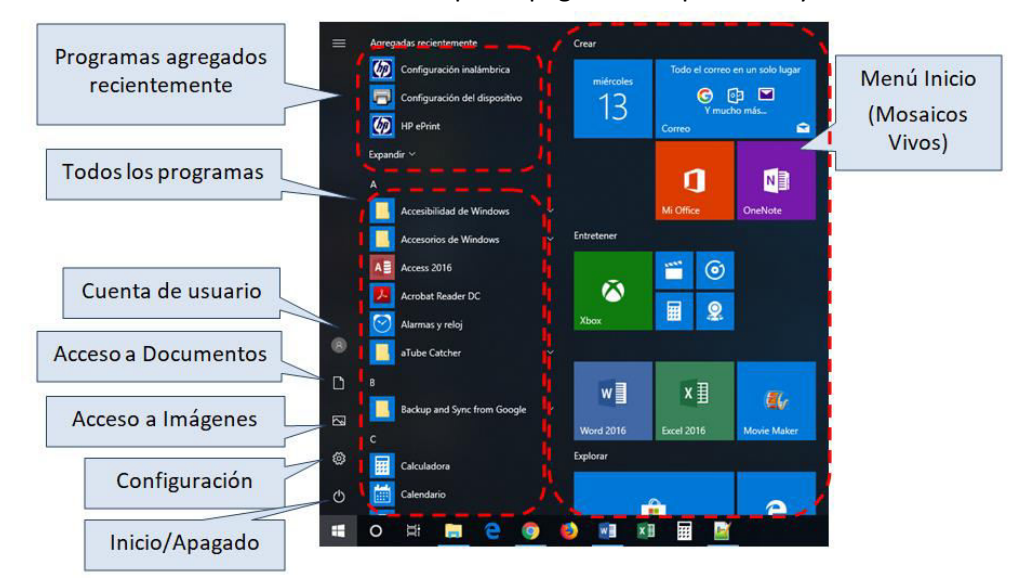

**Fig. 2:** *Botón y menú Inicio* 

# **5. Apagar la PC**

Cuando haya terminado de trabajar con la computadora y desee apagarla, acceda al Botón Inicio y luego elija Inicio/apagar, y por último presione el botón apagar.

Si uno quiere reiniciar la computadora, acceda al Botón Inicio y luego elija Inicio/apagar, y por último presione el botón reiniciar.

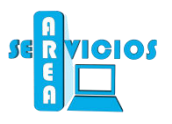

Para cerrar sesión, bloquear el equipo o cambiar la cuenta de usuario deberá ingresar al botón inicio y luego presionar en el botón "Cuenta de Usuario"

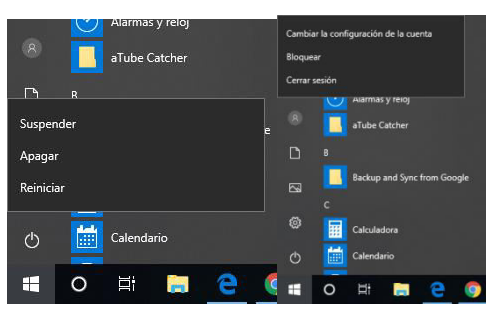

**Fig. 3:** *Menú Apagar equipo* 

Las opciones de apagado:

- **Apagar:** Apaga la PC, cerrando el sistema operativo y todos los programas que se encontraban abiertos
- **Reiniciar:** Windows dará por finalizada la sesión de trabajo y reiniciará el equipo. Esta opción a veces es necesario cuando se instalan nuevos programas.
- **Suspender:** Windows suspenderá temporariamente el equipo hasta que un usuario lo active nuevamente, tocando una tecla o moviendo el mouse. Es posible que al reactivarse solicite la clave del usuario que ha iniciado sesión. Este modo el consumo es de 92 watts/h.
- **Cerrar sesión:** cuando se cierre sesión se cerrarán todos los programas, pero el equipo no se apagara.
- **Bloquear:**es como cerrar la sesión, pero no finaliza ninguna aplicación o documento. Cuando se quiere acceder nuevamente se debe colocar la clave si esta está configurada.

# **6. Iniciar una Aplicación**

Una vez desplegado el Menú Inicio aparecen los últimos programas agregados, la lista completa de programas instalados ordenados de forma alfabética y los mosaicos vivos con los accesos que tengamos configurados. Aquellos ítems que se visualizan con una carpeta del nombre indican que hay otro submenú a continuación.

Cada vez que el cursor del mouse pasa por un ítem del menú lo ilumina (cambia de color del fondo para indicar que está seleccionado) y, si lo selecciona con un clic, despliega el submenú que continúa. Una vez apuntado el mouse sobre el nombre del programa que eligió, haciendo clic sobre él se abre la aplicación. La Fig. 5 muestra los pasos a seguir para iniciar la aplicación Total Commander.

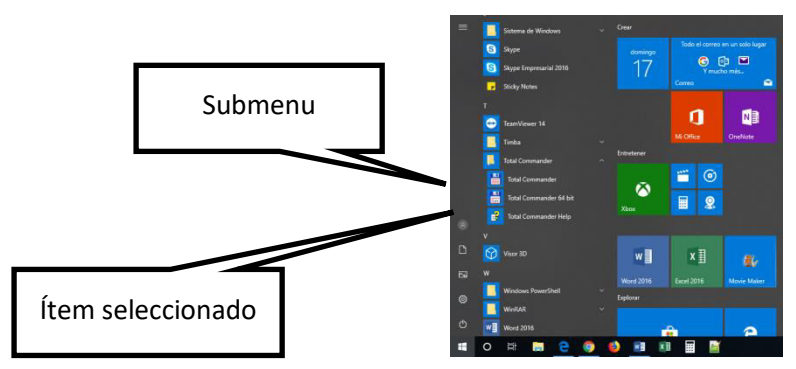

**Fig.5:** *Ejecución de aplicaciones usando el Menú Inicio* 

# **7. ¿PORQUE WINDOWS?**

Windows, en inglés, significa ventanas y, justamente, su principal característica es que todo lo presenta dentro de ventanas, marcos rectangulares con características comunes.

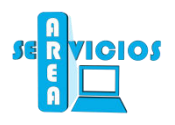

Windows distribuye la información dentro de ventanas. Usted puede acomodar las ventanas según su conveniencia, trasladarlas de un lugar a otro en el escritorio, reducirlas a un botón en la Barra de Tareas, cambiarles el tamaño o explorar su interior. Todo esto, actuando adecuadamente con el mouse sobre diversos controles, guías y botones que cada ventana posee.

Una ventana puede contener una aplicación (ventana de Aplicación), un documento (ventana de Documento), o ser simplemente una ventana para comunicación (ventana o cuadro de Diálogo).

#### **Componentes de una Ventana**

En la Figura 6 se muestran cuáles son las partes de una ventana:

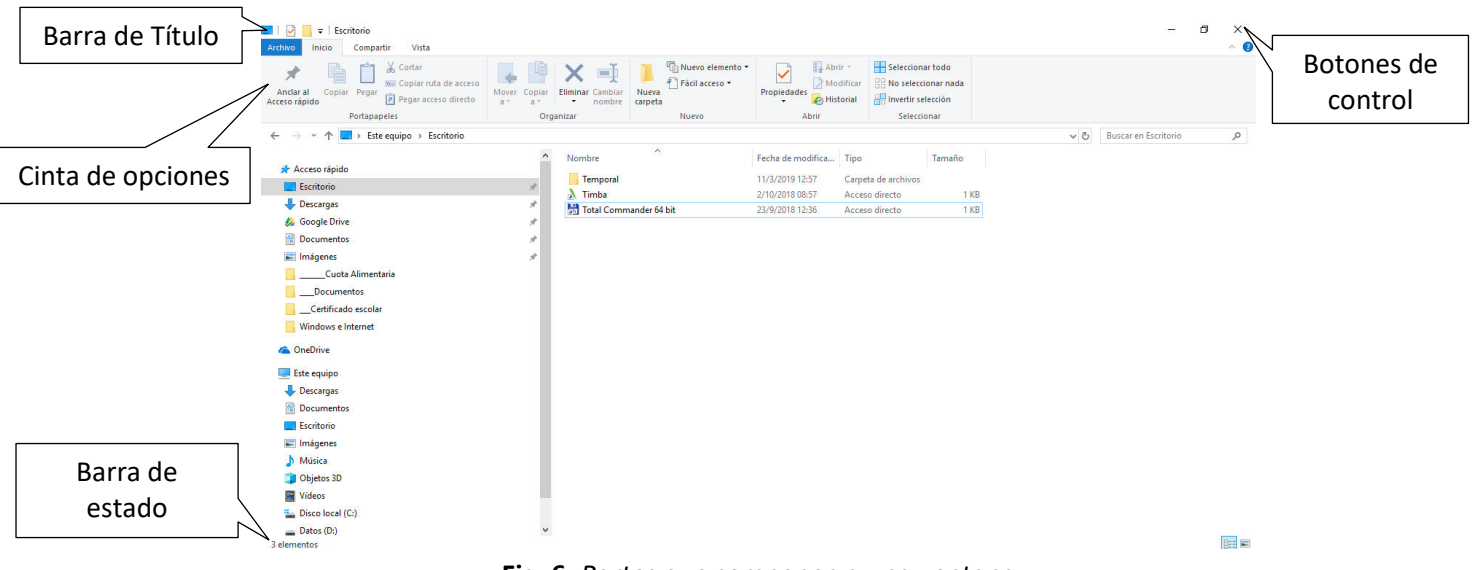

**Fig. 6:** *Partes que componen a una ventana* 

**La Barra de Título:** es el lugar donde se ubican el icono y el "nombre" de la ventana. Cuando se trata de una ventana de Aplicación, también aparece el nombre del programa o de la Aplicación.

**Cinta de opciones:** La Cinta de opciones contiene todos los comandos que podemos llegar a utilizar en el software organizados en fichas y, dentro de cada una de éstas, en secciones.

**La Barra de Estado:** exhibe la información específica sobre el programa o la tarea que está realizando dentro de la ventana.

**Los Botones de Control:** se encuentran en la parte superior derecha de una ventana.

#### **Tipos de ventanas**

Las ventanas se clasifican en tres categorías:

- **Ventana de Aplicación:** es la ventana principal de una aplicación cuando se está ejecutando. La distinguimos porque es la única que presenta una barra de menú. En la barra de título aparece el nombre de la aplicación. (Ver Fig. 7)
- **Ventana de Documento:** aparece dentro de una ventana de aplicación y depende de ella. Corresponden a los documentos que se están trabajando y en la barra de título aparece el nombre del mismo. (Ver Fig. 7)
- **Ventana o Cuadro de Diálogo:** aparecen cuando Windows necesita información adicional para ejecutar algún comando. Contiene opciones que requieren algún tipo de respuesta del usuario, la que se proporciona pulsando la opción deseada con el mouse o escribiendo un texto. (Ver Fig. 7)

# Manual de INDOWS

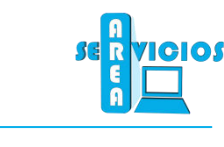

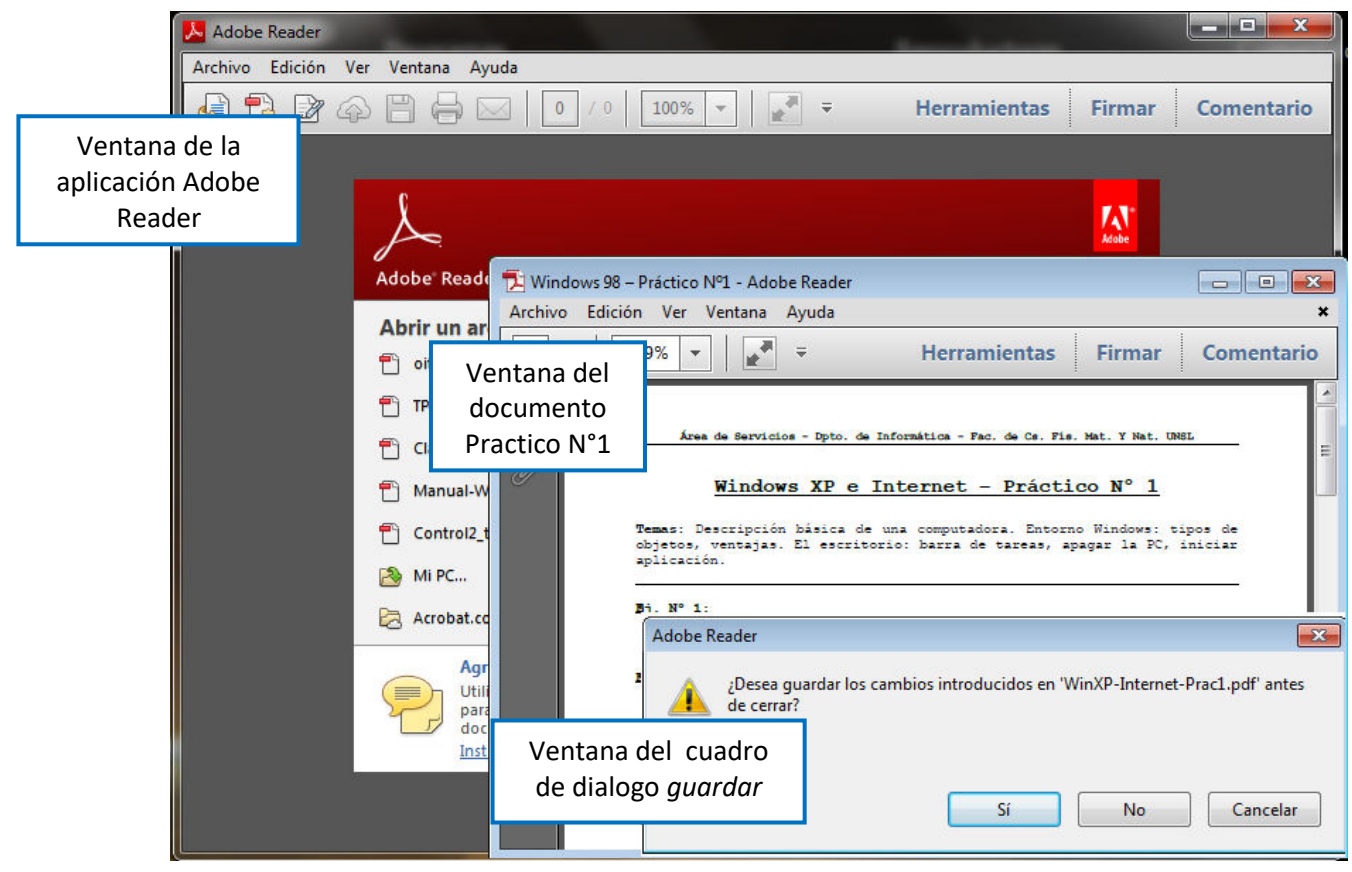

**Fig. 7:** *Tipos de ventanas* 

## **Controles de una Ventana**

El tamaño de una ventana puede controlarse con los botones que presenta en su esquina superior derecha: Botón Minimizar, Botón Maximizar/Restaurar y Botón Cerrar.

La siguiente figura (Ver Fig. 8) muestra estos botones:

- Botón Minimizar
- Botón Maximizar/Restaurar
- Botón Cerrar Minimizar Cerrar Cerrar Cerrar Cerrar Cerrar Cerrar Cerrar Cerrar Cerrar Cerrar Cerrar Cerrar Cerrar Cerrar Cerrar Cerrar Cerrar Cerrar Cerrar Cerrar Cerrar Cerrar Cerrar Cerrar Cerrar Cerrar Cerrar Cerrar Cerrar Cerrar Ce Maximizar/Restaurar

**Fig. 8:** *Botones de control de una ventana* 

El **Botón Minimizar** oculta una ventana del escritorio pero no la cierra, sino que la coloca en la Barra de Tareas con el correspondiente nombre. Esta opción permite tener despejado el escritorio. Para activar la ventana nuevamente, se debe pulsar el botón que, con su nombre, aparece en la Barra de Tareas.

El **Botón Maximizar** hace que una ventana, sea cual sea el tamaño que tenga, pasará a cubrir el escritorio en su totalidad. *Una vez ampliada la ventana, el botón de maximizar será sustituido por el de Restaurar.* 

El **Botón Restaurar** hace que la ventana recupere el mismo tamaño que tenía antes de ser maximizada. *De nuevo, el botón que aparecerá en la barra de títulos será el de maximizar*.

El **Botón Cerrar** hace que la ventana desaparezca de la pantalla. En caso de que no se haya grabado el documento, el programa preguntará si se desea hacerlo. Si es una aplicación, con ella dará por terminada la sesión de trabajo.

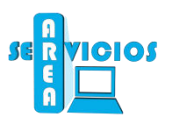

#### *Tamaño de una Ventana*

Las ventanas pueden reconocerse por su tamaño:

- Ventana Maximizada: cuando llena todo la pantalla.
- Ventana Minimizada: cuando se reduce a un botón en la Barra de Tareas
- Ventana Restaurada: cuando, sin estar reducida a su mínima expresión, tampoco llega a ocupar toda la pantalla

#### *Mover una Ventana*

Para mover una ventana por la pantalla debe primero seleccionarla y luego "arrastrarla" desde su barra de título. Esto permite administrar mejor el escritorio.

#### *Estados de una ventana*

Una ventana puede presentar varios aspectos según lo que está sucediendo con ella.

Cuando varias ventanas se solapan sobre el Escritorio, la que está por encima de ellas es la ventana **"activa"**, aquella con la que estamos trabajando en ese momento. Se la reconoce también porque tiene un color más intenso en la Barra de Título.

Las demás ventanas están **"en espera"**. Aparece en un color más atenuado que la ventana activa.

Las ventanas también pueden estar detrás o minimizadas. Son las ventanas que han sido reducidas (minimizadas) a un botón en la barra de tareas. Haciendo un clic en una de esas ventanas-botón, se las convierte en ventana activa.

#### *Barras de Desplazamiento*

Las barras de desplazamiento son unas guías que pueden aparecer en los bordes, inferior y derecho de las ventanas. Sirven para recorrer el interior de la misma cuando su tamaño no permite ver todo su contenido. Las barras aparecen solamente si se necesitan: si no se visualizan, es porque la ventana tiene todo su contenido a la vista.

Actuando sobre la guía horizontal, el interior de la ventana se desplaza hacia los lados izquierdo y derecho, actuando sobre la guía vertical, el interior de la ventana sube y baja de manera similar. La siguiente figura (Fig. 9) muestra una ventana con las barras de desplazamiento:

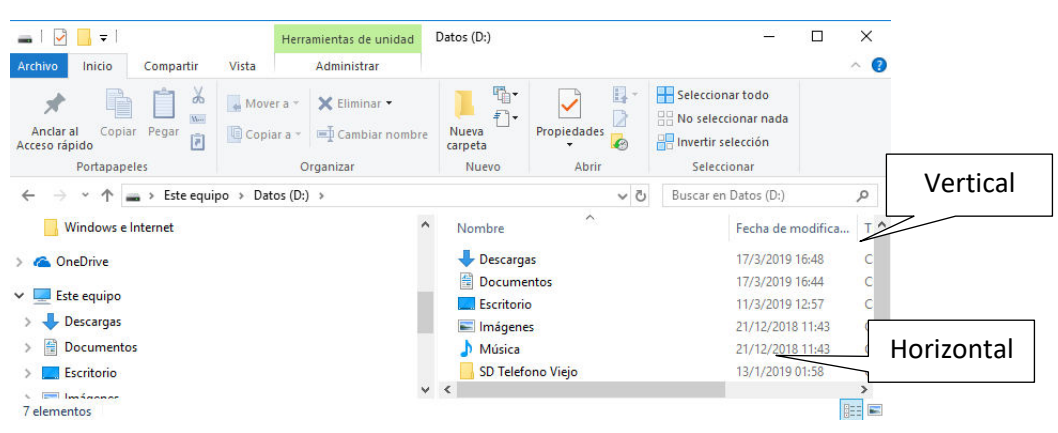

**Fig. 9:** *Barras de desplazamiento* 

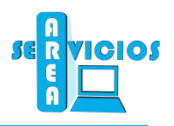

# **8. ORGANIZACIÓN DE LA INFORMACIÓN EN WINDOWS**

#### **Archivos**

Antes de entrar en detalle de cómo organiza WINDOWS a la información, vamos a definir el concepto de archivo.

**Un archivo es un conjunto de datos almacenados en algún dispositivo de memoria secundaria (disco duro o disquetes) bajo un nombre.** 

#### **Atributos de un Archivo**

- **Nombre**: los archivos tienen un nombre que los identifica unívocamente. El nombre de un archivo puede contener letras, número o símbolos. Para agrupar archivos relacionados, el nombre puede contener una extensión, esto es, un punto seguido generalmente por tres letras. (Ver Fig. 12)
- **Tamaño**: los archivos ocupan un espacio en el dispositivo de almacenamiento secundario. El tamaño de un archivo se mide en bytes, kbytes o megabytes. (Ver Fig. 12)
- **Fecha y Hora de Última Modificación**: Cada vez que un archivo es modificado o cuando es creado, se guarda en él la fecha y la hora. (Ver Fig. 12)

| <b>Nombre</b>          | Tamañe     | Tipo                             |                  |
|------------------------|------------|----------------------------------|------------------|
| <b>AUTORUN</b><br>雀    | 1 KB       | Información sobre la instalación | 14/07/2009 8:13  |
| <b>BOOTMGR</b>         | 375 KB     | Archivo                          | 14/07/2009 8:13  |
| oit-enciclopedia-d     | 152.458 KB | Adobe Acrobat Document           | 24/04/2012 7:35  |
| $\mathbb{Z}$ prog_2010 | 47 KB      | Adobe Acrobat Document           | 10/08/2010 7:35  |
| ed recibosA            | 446 KB     | Documento de Microsoft Word      | 27/06/2013 16:55 |
| <b>SETUP</b>           | 110 KB     | Aplicación                       | 14/07/2009 8:13  |
|                        |            |                                  |                  |

**Fig. 12:** *Atributos de un archivo* 

#### **Tipos de Archivos**

En un equipo de computación casi toda la información es almacenada en archivos. De acuerdo a la clase de información que se almacena se puede clasificar a los archivos en diferentes tipos: (Ver Fig. 13)

- **Archivos de texto puro**: almacenan texto sin formato. Generalmente tienen la extensión **TXT**.
- **Archivos de Programas**: son los archivos que contienen el código de una aplicación. Son los que la computadora interpreta para poder ejecutar una aplicación. Las extensiones de estos pueden ser: EXE, COM, BAT.
- **Archivos Asociados con Aplicaciones**: son los que denominamos documentos. Se crean con una aplicación en particular y por lo tanto se asocian a ella. Por ejemplo los archivos creados con Word son documentos asociados al Word y generalmente tienen extensión DOCX, los archivos creados en Excel son documentos asociados a Excel y tienen extensión XLSX, etc.
- **Archivos de Imágenes**: su contenido es la digitalización de una imagen. Extensiones de archivos de imágenes son: TIF, GIF, JPG, BMP, etc.
- **Archivos de Sonido**: contienen sonido digitalizado. Las extensiones más comunes de archivos de sonido son: WAV, MP3, etc.

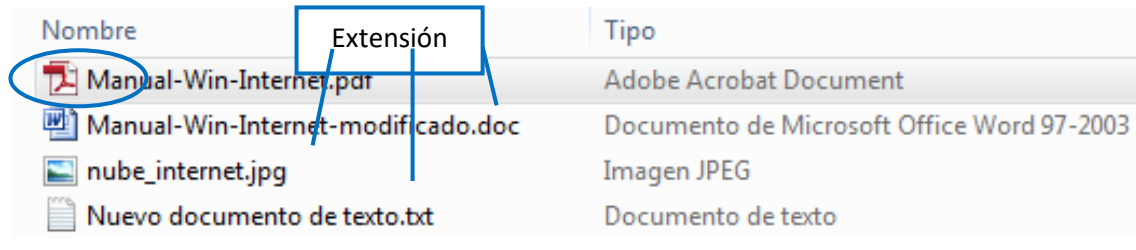

**Fig. 13:** *Tipos de archivos* 

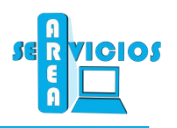

# **Carpetas**

Una **carpeta** es una división o sector de una unidad de almacenamiento, originada con el propósito de organizar la información almacenada en dicha unidad.

Las carpetas permiten organizar la información de la computadora de forma ordenada y útil para el usuario. Además tiene la capacidad de almacenar en su interior archivos y/o carpetas (subcarpetas).

Las carpetas son representadas por el siguiente icono:

Es muy importante conocer los mecanismos que permiten gestionar la información que se guarda en una computadora. La administración de carpetas, archivos y documentos puede realizarse de múltiples formas. Sinembargo existen una aplicación muy utilizada para la administración de la PC: **el Explorador de Archivos**

# **9. El Explorador de Archivos**

El Explorador es una aplicación propia del sistema operativo que le permitirá organizar la tarea en su PC y la administración de archivos.

Para iniciar esta aplicación: desde la barra de tareas, haga clic sobre el menú INICIO-SISTEMA DE WNDOWS -**EXPLORADOR DE ARCHIVOS.** 

La ventana del Explorador (Ver Fig.14) se divide en dos sectores.

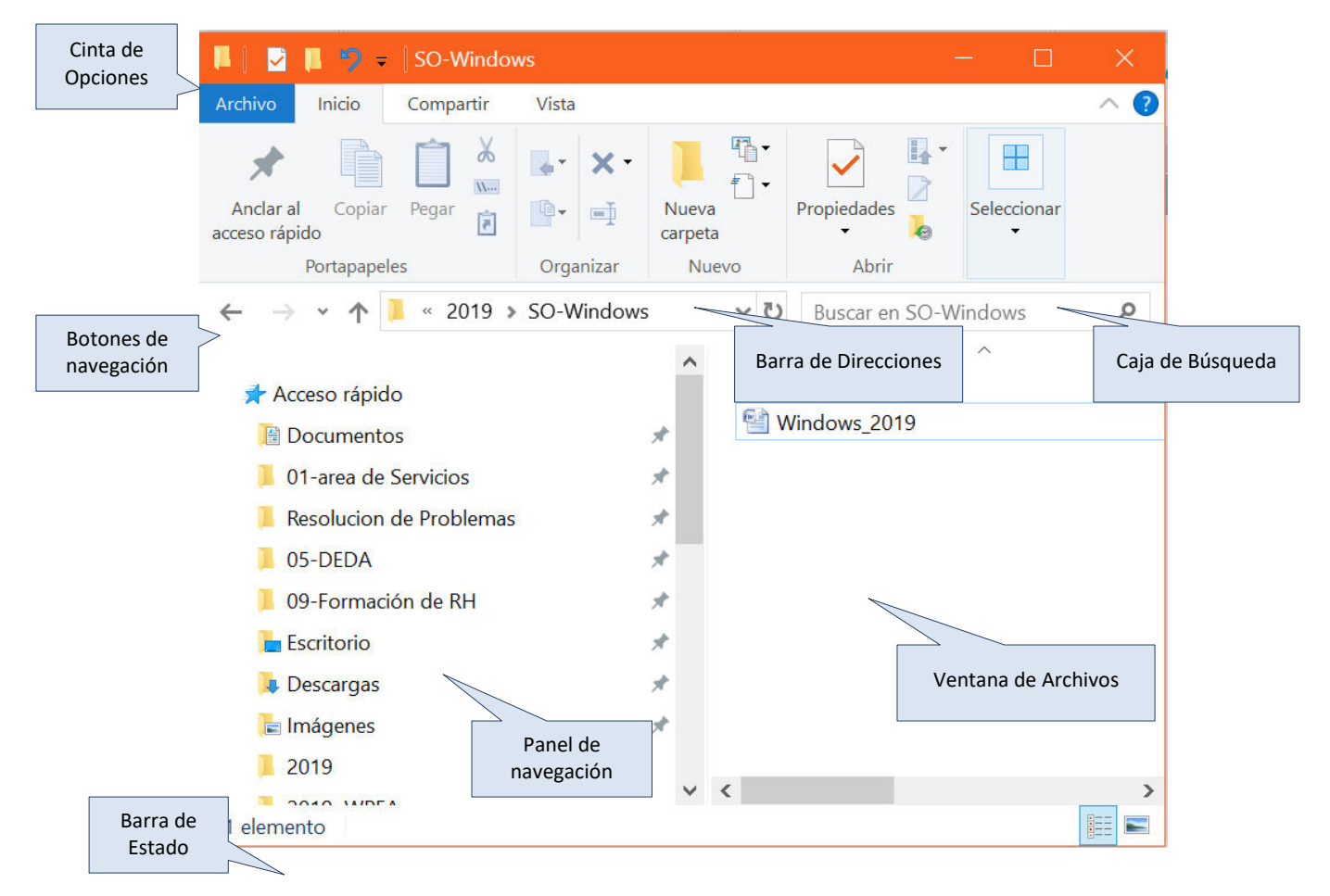

#### **Fig. 14:***Explorador de Windows*

En el sector izquierdo de la ventana se encuentra el panel de navegación, donde figuran todas las unidades y carpetas que contiene la computadora, ordenadas en forma de árbol: con una raíz, un tronco y muchas ramas.

En el sector derecho se encuentra la ventana de archivos donde se ven los contenidos de cada una de las unidades o carpetas que usted vaya seleccionando en la ventana izquierda. También posee las cintas de

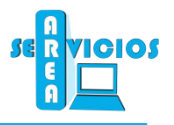

opciones, barra de direcciones, caja de búsqueda, opciones de navegación y una barra de estado que brinda información sobre el espacio total y el espacio libre del disco o unidad seleccionada.

#### **Recorriendo la estructura de carpetas**

A continuación se muestra parte de una estructura de carpetas indicando las ramas contraídas o desplegadas.

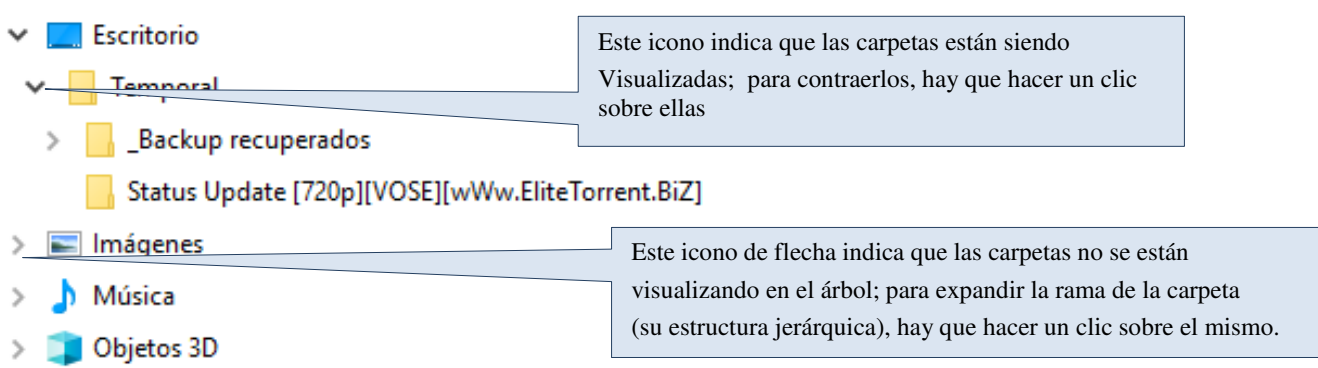

**Fig. 15:** *Uso de los íconos* **+** *y* **-**

#### **Modos de Visualización**

En la cinta de opciones, en la ficha **Vista**, se puede seleccionar el modo de ver la información de la PC. Las opciones **iconos muy grandes, grandes, medianos o pequeños** cambian el tamaño de los iconos, ordenado la presentación primero de izquierda a derecha y luego de arriba hacia abajo.

El **botón lista**, en cambio, organiza la visualización de los archivos de arriba hacia abajo y luego de izquierda a derecha.

Mientras las demás opciones de visualización muestran solamente los iconos y los nombres de archivos, el **botón detalles** exhibe información sobre el tamaño, el tipo de archivo y la fecha de la última modificación. El orden de los archivos se puede alterar haciendo clic sobre el título de las columnas. Por ejemplo: si usted hace clic sobre la columna Nombre, los archivos se ubicarán en forma ascendente (de la A a la Z), un segundo clic los ordenará a la inversa.

# **10. Manipulación de Carpetas y Archivos a través del Explorador de Windows**

## **Renombrar Carpetas o Archivos**

Cambiar el nombre de una carpeta o un archivo puede resultar ser muy útil. Por ejemplo, porque se le dio un nombre incorrecto en el momento de crearse o porque su contenido ha variado.

Los pasos a seguir son:

- 1. **Elegir la carpeta o archivo:** para seleccionarla, hacer un clic sobre el objeto.
- 2. **Editarla para introducir el nuevo nombre:** hacer clic sobre el nombre (*o presionar F2*) y aparecerá en fondo azul, a partir de ahí podrá escribir el nuevo nombre.
- 3. **Pulsar la tecla para terminar:** el objeto aparecerá ya con el nuevo nombre.

## **Seleccionar un Grupo de Carpetas y/o Archivos**

Un objeto seleccionado se presenta resaltado en otro color. La selección sirve para indicar a Windows cual es el objeto con el cual se desea realizar alguna acción. Existen distintas formas para seleccionar más de un archivo a la vez:

 **seleccionar todos los objetos de una ventana:** acceder a la ficha **Inicio** elegir la opción *Seleccionar Todo (la forma abreviada, utilizando el teclado es CTRL +* **E** *).* Todos los objetos de la ventana quedarán seleccionados, incluidos también los que no estén visibles.

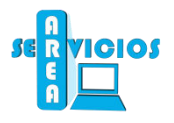

- **seleccionar objetos puntuales:** manteniendo la tecla *CTRL*presionada, elegir los objetos a seleccionar haciendo un clic con el botón izquierdo del mouse.
- **seleccionar objetos en forma de rectángulo:** presionar el botón izquierdo del mouse y, sin soltarlo, arrastrar en forma de rectángulo para rodear los archivos que se desea seleccionar (Fig. 1). Otra manera es hacer clic en el primer elemento que se desea seleccionar, mantener apretada la tecla **SHIFT** y hacer clic en el último elemento. Si se desea seleccionar con el teclado, se debe hacer clic en el primer elemento, manteniendo apretada la tecla **SHIFT**, moverse con las flechas en la dirección de los archivos que se quieren seleccionar.

En cualquiera de los casos anteriores, para desactivar la selección, haga clic con el mouse en cualquier parte en blanco de la ventana. A continuación se muestra una ventana del explorador que contiene objetos seleccionados:

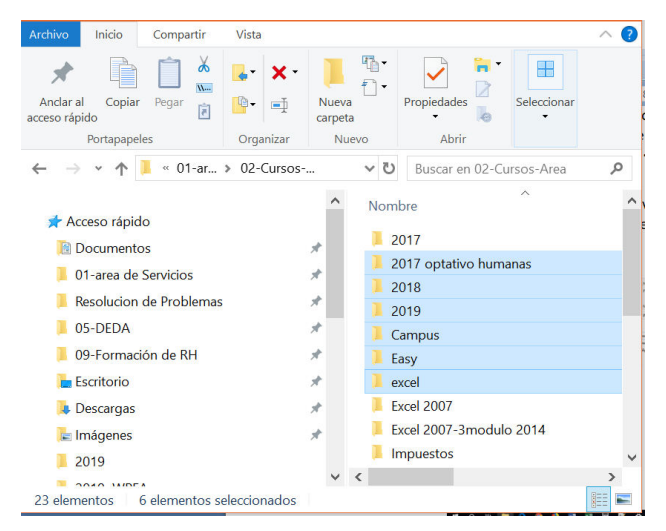

**Fig. 16:** *Selección de archivos*

# **Copiar Carpetas y/o Archivos**

Copiar significa crear un objeto con las mismas características, contenido y propiedades de otro ya existente. De esta manera podemos modificar un archivoasegurando que el original no se ha altere.

Los pasos a seguir son:

- **Seleccionar** los elementos (archivos o carpetas) que se desean **copiar**. Luego elegir dela**Ficha Inicio**la opción **Copiar**.
- **Moverse** en el árbol de archivos y carpetas hasta llegar a la ubicación donde se desea guardar la copia realizada.
- Luego elegir la **Ficha Inicio** la opción **Pegar**.

Utilizando el menú Contextual (botón derecho del mouse), también es posible acceder a las opciones Copiar y Pegar. Al comenzar la copiar de los elementos, se visualiza en la pantalla el cuadro de diálogo que muestra la figura 17.

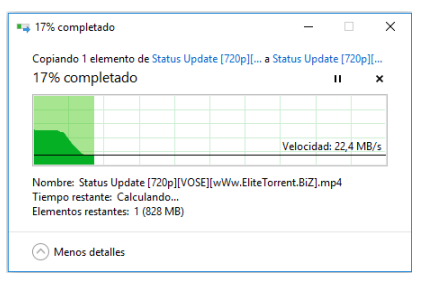

**Fig. 17:** *Cuadro de diálogo Copiando*

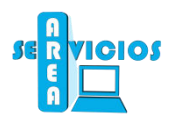

# **Mover Carpetas y/o Archivos**

La acción de mover (trasladar) consiste en hacer desaparecer un archivo o carpeta de su ubicación original para *trasladarlo* a otro lugar.

Los pasos a seguir son:

- 1. **Seleccionar** los objetos (archivos o carpetas) que se desean **mover**.
- 2. Elegir de la **Ficha Inicio** la opción **Cortar**. (Los elementos seleccionados se verán de manera transparente)
- 3. **Moverse** por el árbol de archivos y carpetas hasta llegar a la ubicación donde se desea mover (trasladar) los objetos.
- 4. Luego elegir de la **Ficha Inicio** la opción **Pegar**.

**Nota:** existe un sistema alternativo para copiar un archivo o carpeta. Se trata de arrastrar los iconos seleccionados, manteniendo el botón izquierdo del Mouse pulsado. Al llegar a la carpeta destino, soltar el botón.

## **Eliminar Carpetas y/o Archivos**

Eliminar un archivo es una tarea que debe ser realizada con precaución para no eliminar por equivocación archivos que son necesarios para el funcionamiento de la máquina o para otros usuarios. En el caso de carpetas los cuidados deben ser mayores, ya que eliminar una carpeta implica eliminar todo su contenido.

La forma de eliminar archivos o carpetas es muy simple y sigue la misma lógica de mover y copiar.

- 1. **Seleccionar** los objetos (archivos o carpetas) que se desean **eliminar**.
- 2. Presionamos la tecla **Delete** o **Suprimir**.
- 3. Otra forma de eliminarlos es presionando el botón derecho sobre alguno de los elementos seleccionados y elegimos la opción eliminar del menú contextual.

## **Creación de Nuevas Carpetas**

Para crear una carpeta nueva, los pasos a seguir son:

- 1. Elegir el "lugar físico" en donde se desea crear la nueva carpeta
- 2. **Seleccionar** de la **Ficha Inicio** la opción **Nueva Carpeta**. (Ver Fig. 18).
- 3. Windows crea la carpeta con el nombre **"Nueva carpeta"**. El siguiente paso es entonces escribir el nombre en el rectángulo seleccionado.

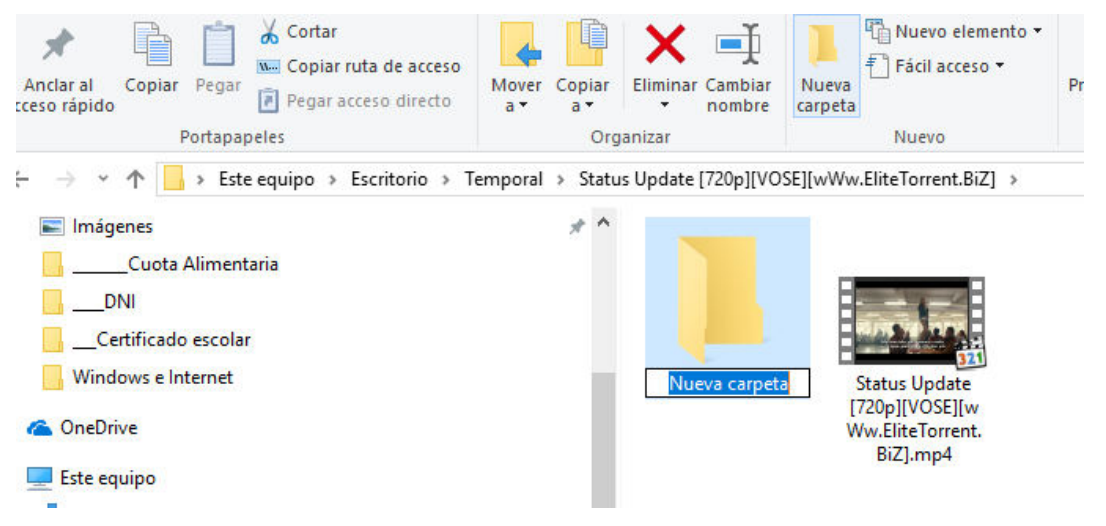

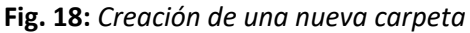

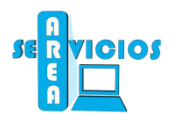

# **11. Este Equipo**

Este Equipo es otra de las formas en la que se puede recorrer la estructura jerárquica y realizar operaciones con archivos y carpetas.

En el menú inicio de Windows existe un icono denominado Este Equipo. Al hacer doble clic en él, se inicia la aplicación.

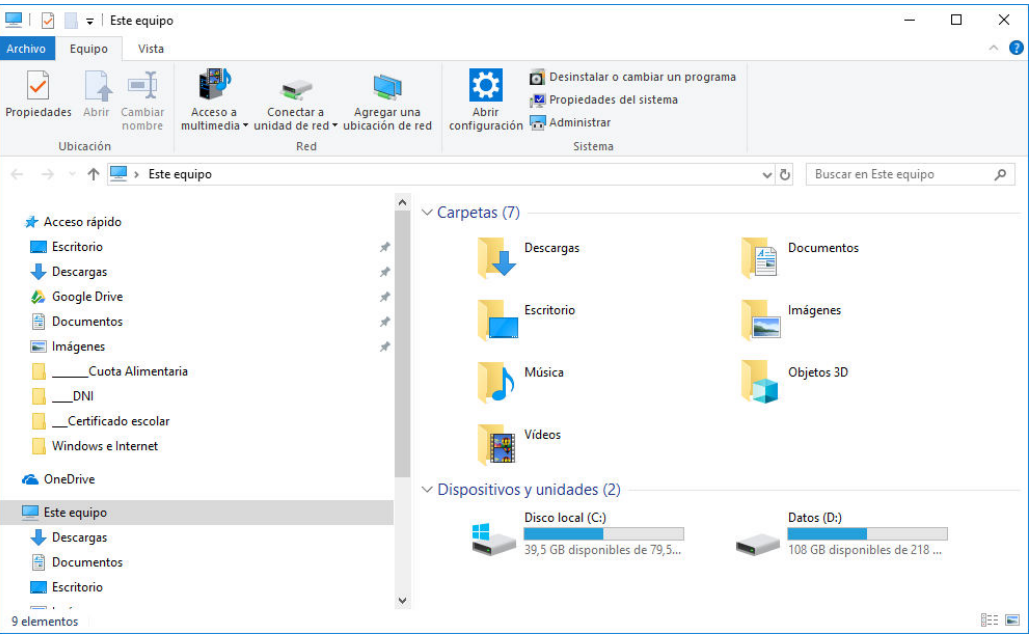

**Fig. 19:** *Ventana de Este Equipo*

Como se mencionó anteriormente, la cabeza de la estructura era la PC misma, y es lo que representa el icono **Este Equipo.** 

Al hacer doble clic en él, se muestra en una ventana el primer nivel de la estructura, es decir*,* las unidades de memoria secundaria del equipo.

A modo de ejemplo, vemos que en el equipo de la figura 6 la PC contiene una unidad de **discos rígidos (C:),**  una unidad de **discos rígidos (D:),** Toda unidad de memoria secundaria es rotulada con una letra, generalmente entre las primeras del alfabeto.

**Nota:** Esta configuración puede variar dependiendo de cada PC.

Para acceder y visualizar el contenido de alguno de las memorias secundarias que se presentan basta con hacer doble clic en el icono que lo representa. Cabe aclarar que en la de DVD RW, la información va a depender CD, DVD o Disco extraíble que esté en ese momento en la unidad, Windows emitirá un mensaje de error si la unidad se encuentra vacía.

Las operaciones realizadas sobre las carpetas y archivos usando **Equipo** se realizan de la misma forma enel **Explorador de Archivos**. Las tareas de crear una carpeta, renombrar, eliminar, copiar, cortar, pegar objetos se hacen exactamente iguales al Explorador, debido a que esta aplicación posee el Menú Edición.

## **La Papelera de Reciclaje**

Como una medida de seguridad adicional para el borrado accidental de archivos, Windows coloca los archivos borrados en un recipiente denominado **Papelera de Reciclaje** o **Basurero**.

En caso de un borrado accidental, sólo basta con entrar en la Papelera de Reciclaje, seleccionar los archivos a recuperar, y escoger la opción **Restaurar** del Menú Archivo.

El acceso a esta aplicación se puede realizar desde el Explorador de Archivos o haciendo doble clic en el icono que se encuentra en el escritorio de WINDOWS.

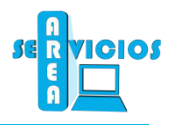

Se recomienda que cada algún tiempo moderado se eliminen objetos de la papelera de reciclaje, dado que estos siguen ocupando espacio en la unidad de almacenamiento. La forma de eliminar objetos de la papelera, es idéntica a la de borrar objetos desde el Explorador de Windows.

La figura 20 muestra la ventana de la Papelera de reciclaje y la ventana de Propiedades de Papelera de reciclaje. Observar los campos marcados y demás características de la ventana.

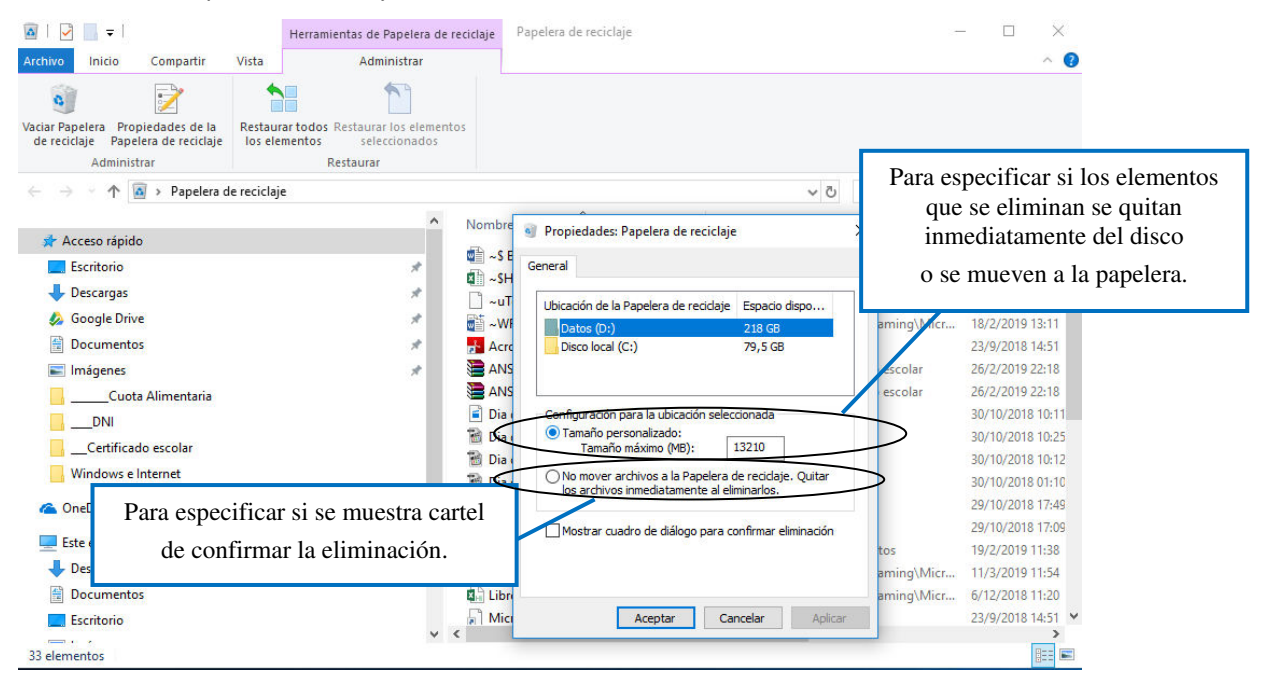

**Fig. 20:** *Papelera de reciclaje*

#### **Buscar**

Buscar es un poderoso utilitario de búsqueda de archivos. Para acceder a esta opción ejecute los siguientes pasos:

1. **Seleccionar** el **botón Inicio** o desde la **Caja de Búsqueda** del Explorador de Archivos.

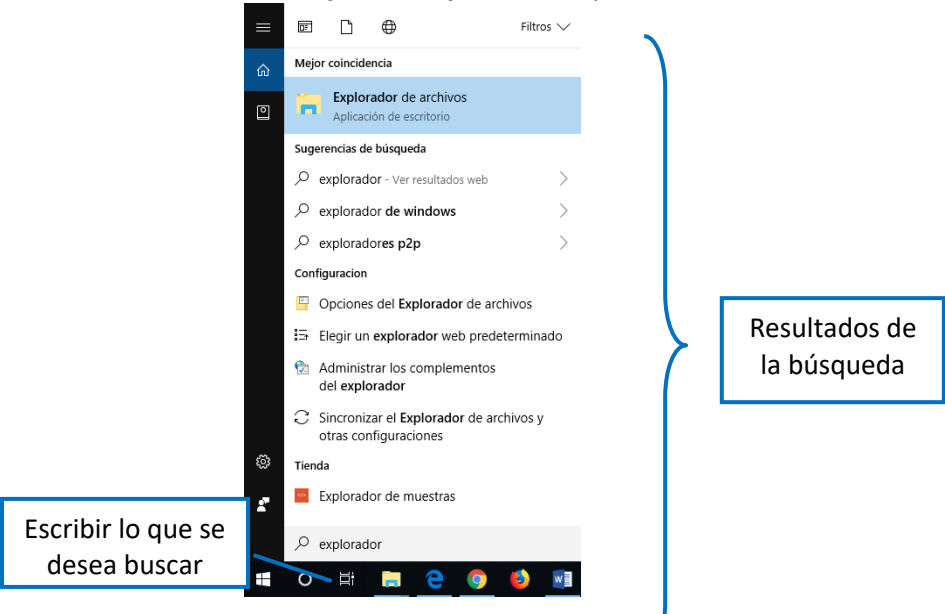

**Fig. 21:** *Búsqueda desde el botón inicio*

2. O desde la barra del explorador de Windows.

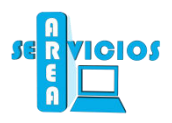

# Manual de INDOWS

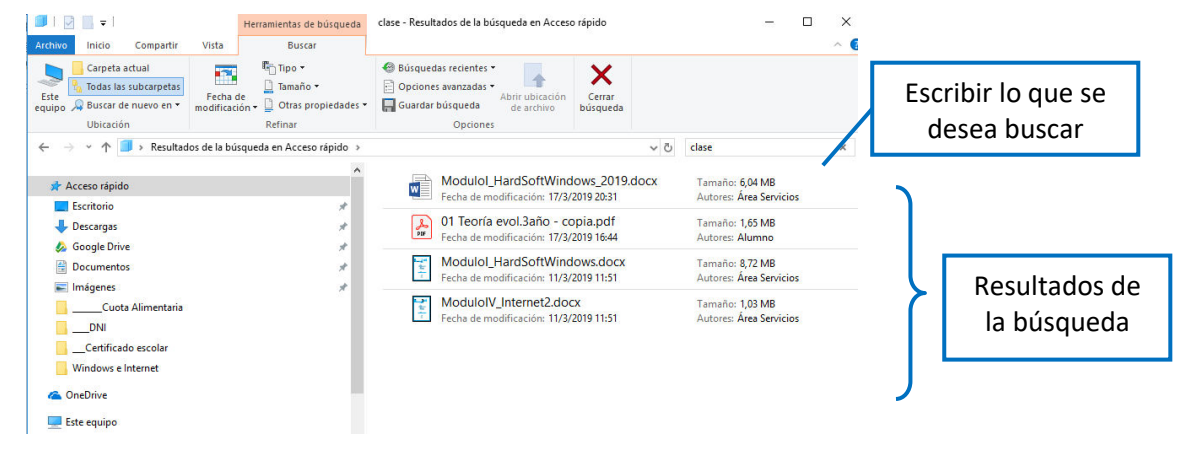

**Fig. 22:** *Búsqueda desde el Explorador de Windows*

# **12. FORMATEO DE LOS DISCOS**

Antes de comenzar a utilizar un disco se lo debe preparar (inicializar), es decir, se le debe dar formato. Llamamos **sector** ó **unidad de asignación** a 512 bytes de información. La cantidad de unidades de asignación dependerá del tamaño del disco.

**Nota**: En caso de dar formato a un disco (pen drive, tarjeta de memoria, etc.) que ya contiene información, toda la información existente en el mismo se borra.

#### **Para dar formato a un disco**

- 1. **Insertar** el disco a formatear en la unidad correspondiente.
- 2. Desde **Este Equipo**o en el panel derecho del **Explorador de Windows**, hacer clic en el icono del disco o unidad que desea formatear.
- 3. En La Ficha Administrar, hacer clic en **Formato**.
- 4. Aparece la ventana **Formatear "***Nbre. unidad elegida***"**
- 5. Allí muestra ciertos datos del disco a Formatear
	- a.**Capacidad:** Marca la capacidad de GB del disco a formatear
	- b.**Sistema de Archivo:** Nos permite seleccionar entre distintos tipos de archivos NTFS, FAT32, etc.
	- c. **Tamaño de unidad de asignación:** Nos permite seleccionar el tamaño de unidad de asignación.
- 6. En la opción **Etiqueta de volumen** es posible ingresar un nombre que se le asignará al disco a formatear (hasta 11 caracteres).
- 7. La casilla **Formato Rápido**, nos permite seleccionar si hace un formato rápido o uno más minucioso.
- 8. Hacer clic en **Iniciar** para comenzar el proceso de formateo. El proceso puede llevar varios segundos.

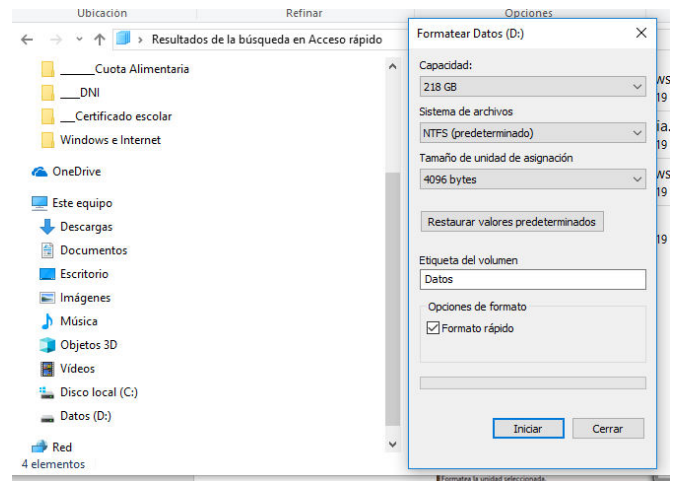

**Fig. 23** *Formatear* 

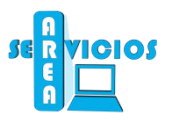

# **13. APLICACIONES DE WINDOWS (ACCESORIOS)**

Windows incluye algunas aplicaciones para realizar variadas tareas. Éstas se denominan Accesorios de Windows.

Para acceder a los accesorios de Windows se deben seguir los siguientes pasos:

- 1. Hacer clic en el Botón **INICIO ACCESORIOS DE WINDOWS**
- 2. **Seleccionar** el accesorio que se desea utilizar.

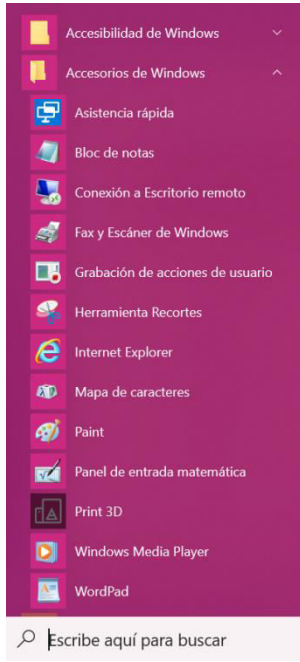

**Fig. 24** *Accesorios de Windows*

## **WordPad**

WordPad permite crear y editar documentos escritos. Su utilización es sencilla, tanto para usuarios experimentados en procesadores de texto, como para aquellos que se inician en este mundo. Su aspecto y funcionalidad es parecido a Word, quizás el procesador comercial para Windows más popular.

A continuación se describen los pasos a seguir para iniciar este programa:

- 1. Hacer un clic en el botón **INICIO**.
- 2. Elegir **ACCESORIOS DE WINDOWS WordPad**

A continuación, parecerá una pantalla que tiene la misma estructura que los demás procesadores de textos y algunos elementos particulares:

 **La barra de título**, situada en la parte superior de la ventana, presenta, el nombre de la aplicación y del documento. Este último no aparecerá si el documento no se ha grabado aun.

 **Botón WordPad**, en el que podemos encontrar distintas opciones del programa (comandos) como nuevo, abrir, guardar, imprimir, configurar página, etc.

 **La barra de herramientas**, constituida por una serie de icono que permite realizar las operaciones más habituales de forma rápida.

• **La regla**, elemento característica de los procesadores de texto que facilita el trabajo con márgenes y tabulaciones.

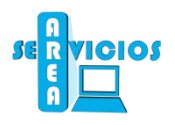

• **Él área de trabajo** está diseñada para escribir y editar texto. Dentro de este podemos encontrar dos elementos:

- I. La línea de cursor
- II. El puntero del ratón

• **Barra de estado** que, situada en la parte inferior de la ventana, informa si esta activada el teclado numérico, mayúsculas, etc.

- **Barras de desplazamiento,** se visualizan si en el área de trabajo se tiene un documento extenso.
- **Barra de zoom,** que se utiliza para acercar o alejar la hoja.

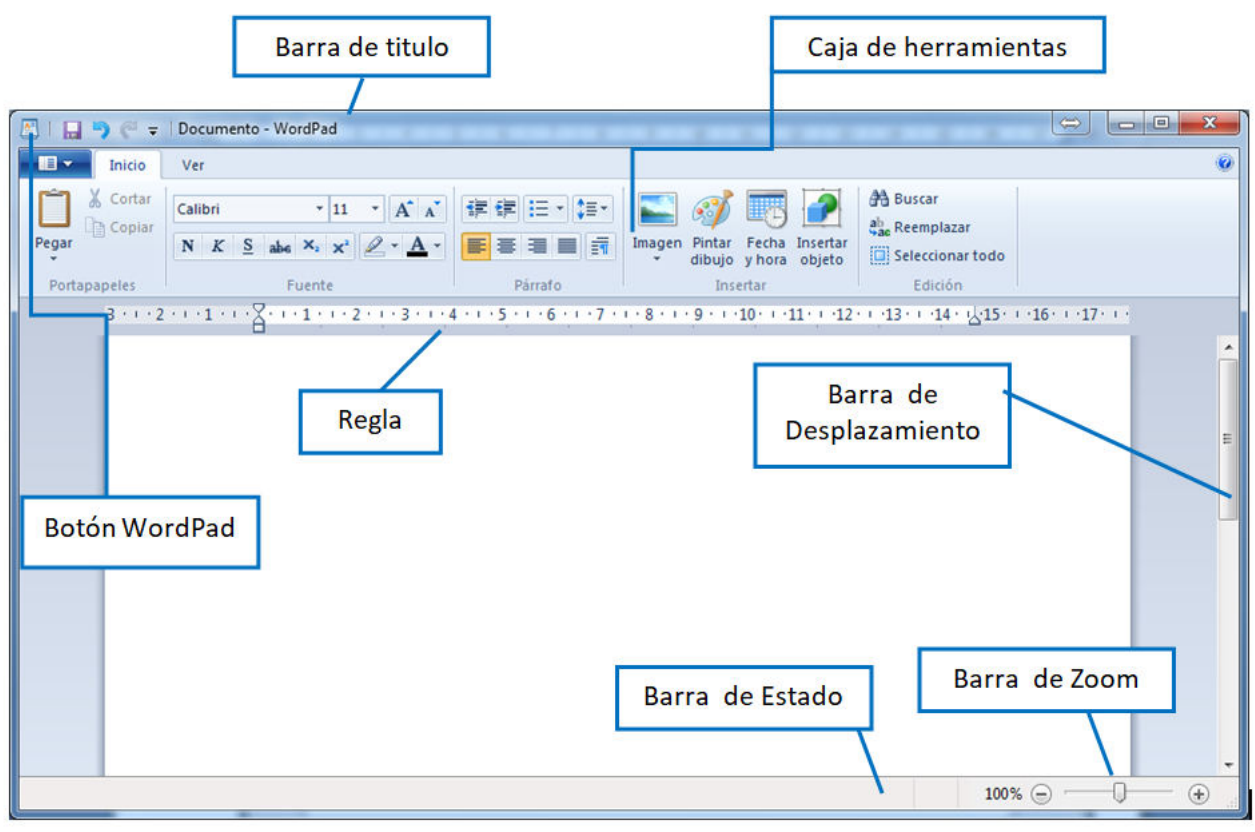

**Fig. 25:** *WordPad*

Para escribir un texto, se debe utilizar el teclado de la computadora como si fuera una máquina de escribir.

Es importante tener en cuenta los siguientes aspectos:

 Cuando se llega al final de la línea no es necesario pulsar **INTRO/ENTER** ya que WordPad lo hace automáticamente. Sólo se debe hacer cuando se desea terminar un párrafo.

- Las teclas de cursor son para moverse por el documento.
- La tecla **SUPR** borra un carácter de la derecha y la de **RETROCESO** el situado a la izquierda.

 Para grabar o guardar el documento se deben elegir el botón WordPad, si se va a grabar por primera vez, es necesario elegir Guardar como, en caso contrario, para guardar cambios, seleccionar la opción Guardar.

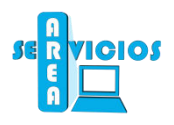

# **Paint**

Paint es un accesorio de Windows que permite realizar dibujos. Ofrece una gran sencillez de manejo, pero no es comparable a los programas profesionales de dibujo que permiten crear dibujos más vistosos y de gran calidad.

A continuación se describen los pasos a seguir para iniciar este programa:

- 1. Hacer un clic en el botón **INICIO**.
- 2. Elegir **ACCESORIOS DE WINDOWS Paint**

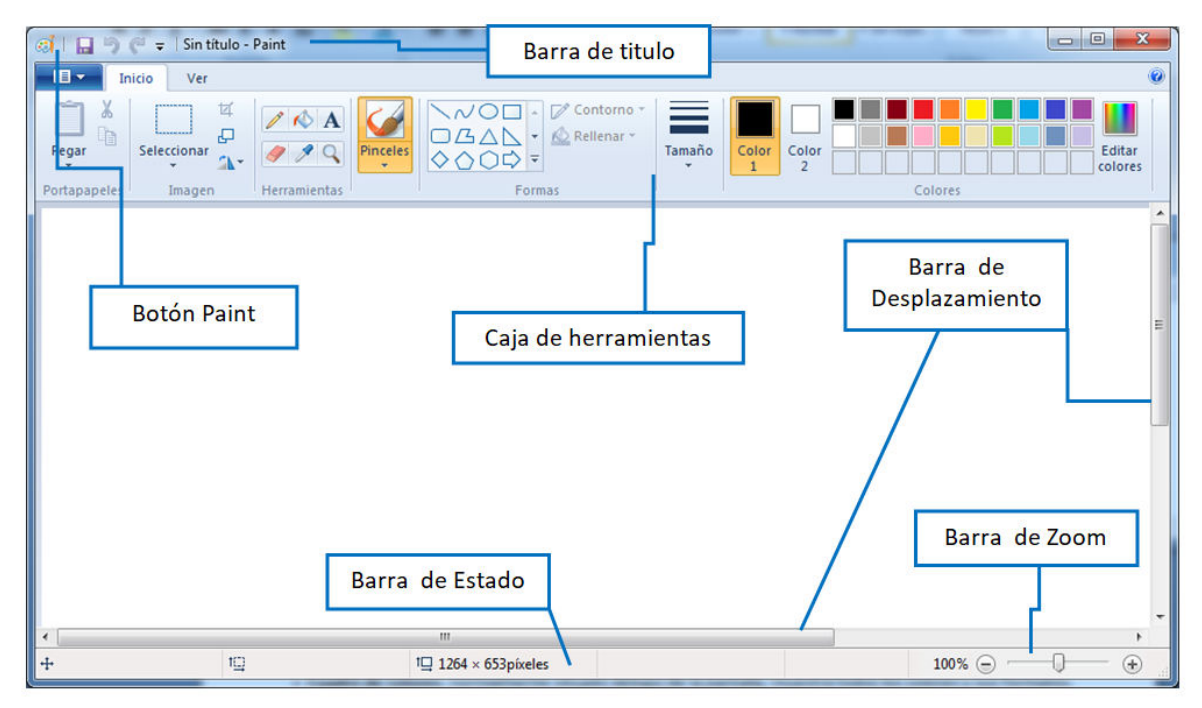

**Fig. 26:** *Ventana de Paint*

En la ventana de Paint se observan los siguientes elementos:

 **Barra de título,** en la parte superior de la ventana, presenta, el nombre de la aplicación y del dibujo. Este último no aparecerá si el dibujo no se ha grabado aun.

 **Botón Paint**, en el que podemos encontrar distintas opciones del programa (comandos) como nuevo, abrir, guardar, imprimir, propiedades del dibujo, etc.

 **Área de dibujo**, situada en el centro de la ventana. Al costado derecho y en el inferior, están las **barras de desplazamiento** para visualizar la parte del dibujo oculta

**Cinta de herramientas**, muestra las herramientas disponibles para trabajar, así como el cuadro de colores

 **Barra de estado**, que está situada en la parte inferior, muestra **Las coordenadas** permiten dibujar con mayor precisión en el área de dibujo. La esquina superior es la 0,0, y a partir de ella, todos los puntos tienen coordenadas determinadas.

Para **grabar o guardar** el archivo "dibujo" se deben seguir los siguientes pasos:

- **1.** Elegir, de la Barra de menú,
- 2. **Guardar como**, en caso contrario, para guardar cambios, seleccionar la opción **Guardar**.
- 3. **Archivo**

Si se va a grabar por primera vez, es necesario elegir

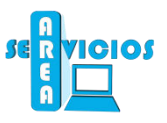

#### La siguiente figura muestra las distintas herramientas que posee Paint:

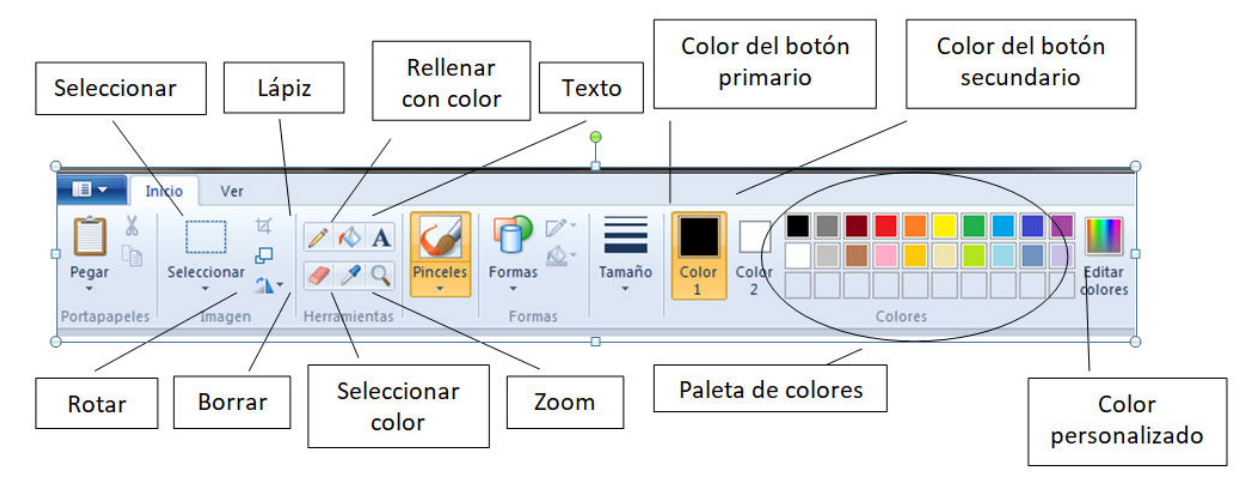

**Fig. 27:** *Caja de herramientas del Paint*

## **Bloc de Notas**

El Bloc de Notas permite escribir documentos de textos simples, a los cuales no se pueden añadir imágenes ni hacer cambios de estilo. Su funcionamiento es muy parecido al WordPad, pero con opciones más reducidas.

A continuación se describen los pasos a seguir para iniciar este programa:

- 1. Hacer un clic en el botón **INICIO**.
- 2. Elegir **ACCESORIOS DE WINDOWS Bloc de notas.**

| Sin título: Bloc de notas                                                                                                    | $\blacksquare$ |
|----------------------------------------------------------------------------------------------------|----------------|
| Archivo Edición Formato Ver Ayuda                                                                                                    |                |
| El Bloc de Notas permite escribir documentos de textos simples, a l∈∡<br>A continuación se describen los pasos a seguir para iniciar este pro<br>Hacer un clic en el botón INICIO.<br>Elegir TODOS LOS PROGRAMAS - ACCESORIOS - Bloc de notas. (\ |                |

**Fig. 28:** *Ventana del Bloc de Notas* 

#### *Es importante mencionar algunas operaciones básicas para trabajar con documentos. (texto, imagen, etc)*

Las cuatro primeras operaciones del menú **Archivo** que aparece en la barra de menú, permiten realizar las "operaciones básicas" de cualquier aplicación: **crear un nuevo documento, abrir, guardar y guardar los cambios realizados a un documento.** 

Cuando se desea *comenzar un nuevo trabajo*, **cualquiera sea la aplicación**, se debe utilizar el comando **Nuevo** del menú Archivo.

Para *almacenar el documento* generado por una aplicación, se debe seleccionar la opción **Guardar** del menú Archivo. En esta operación se debe ingresar la ubicación donde se desea almacenar el documento y el nombre para el mismo.

Si se desea *recuperar un documento* que ya fue creado por una aplicación,

se debe utilizar la opción **Abrir** del menú Archivo. Se debe utilizar la misma aplicación con la que se creó el archivo para luego modificarlo.

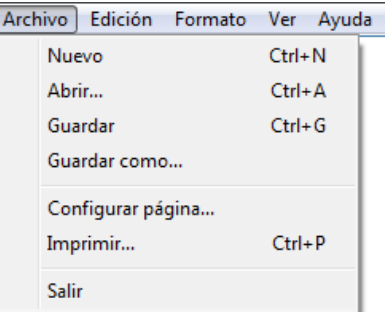